# Access to Zinio Downloadable Magazines

Zinio is a company that provides downloadable magazines. As a Blue Earth County Library user, you now have access to subscriptions for you to download to your PC, laptop, or mobile device for free. When you download an issue, it is yours to keep as long as you wish (no returns necessary), and there is no limit to the number of library users who can checkout the current issue at any time. However, at this time, only the most current issue is available to you, so you will want to check the site often to not miss any issues.

Here is how to set up access for the free downloadable magazines. You will be setting up two accounts in order to have access to these free subscriptions. Just follow the steps below to get started.

#### **Initial Setup Part 1: Create a Library Zinio Account (Note: Your library card number is required for initial setup.)**

1. On your computer or device open up a browser session (be sure you are connect to the wireless if using a handheld device)

2. Go to the library website, [www.beclibrary.org,](http://www.beclibrary.org/) and click on the Zinio- eMagazine button on the left-hand side of the screen to open up the TdS Zinio website.

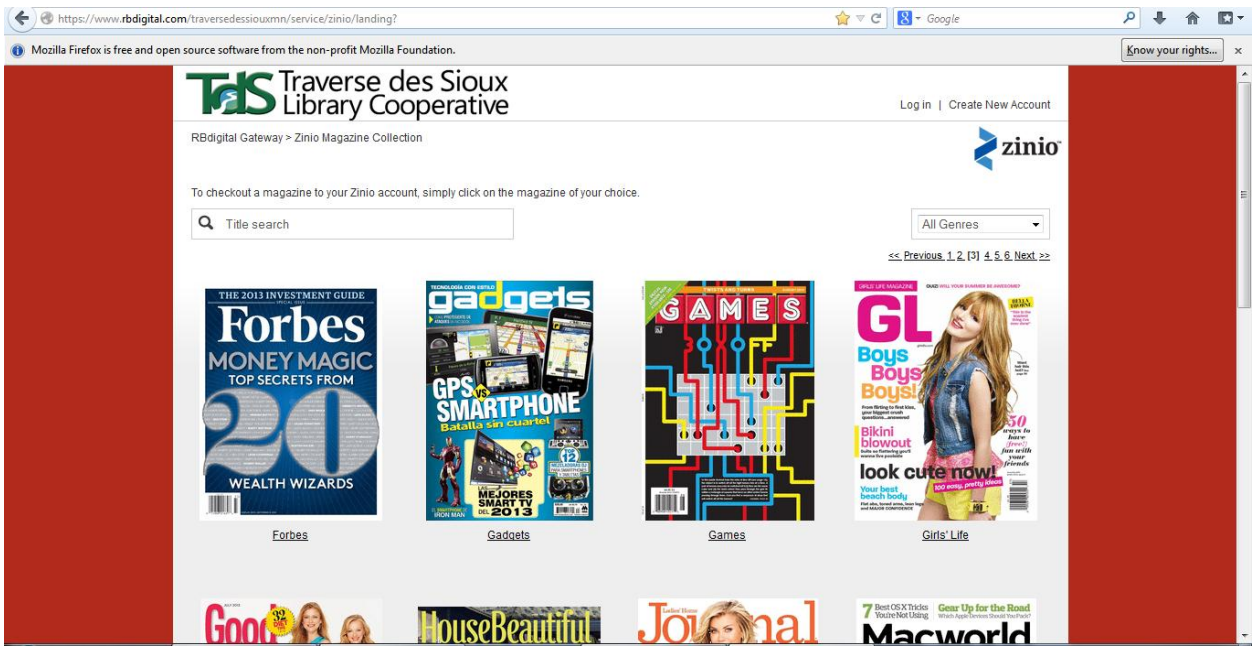

3. Click or tab the magazine title you wish to check out

4. A box appears and if this is the first time you are using the TdS Zinio site, click the *Create New Account* link along the top of the box.

5. Type in your library barcode number (remember not to put spaces between the numbers).

6. Click *Next* and fill out the form. **Make sure you remember which e-mail address and password you are using you will need that information later again!** Note: The password needs to be at least seven characters. (This password is not the same as your email or library card password.)

7. Click *Create Account*.

8. Click *Complete Checkout*. Notice another browser session opens up.

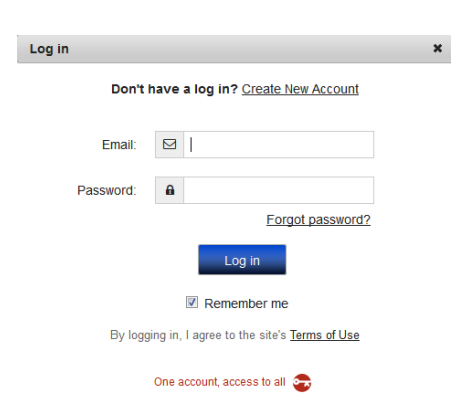

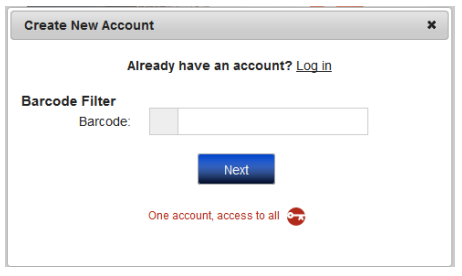

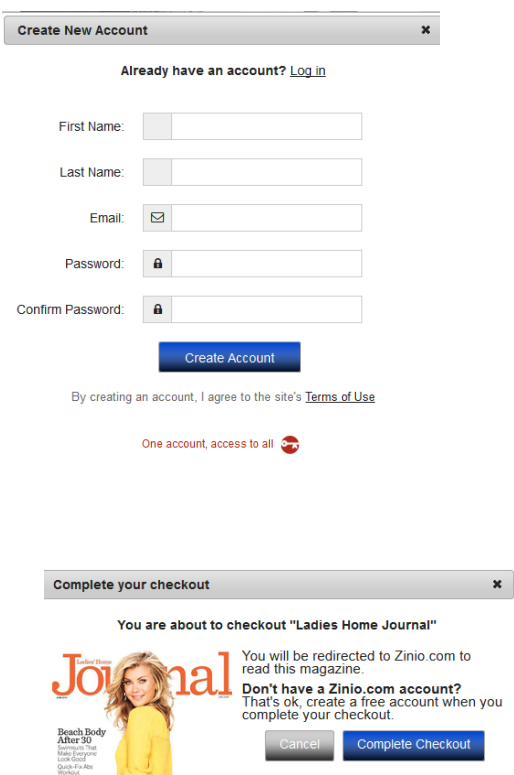

## **Initial Setup Part 2: Create an account with Zinio (subsidiary of Recorded Books)**

1. Now you see the magazine cover along the left of the screen and another sign up form. **Fill in form with the SAME information (E-mail address and Password) as in step 6 above**.

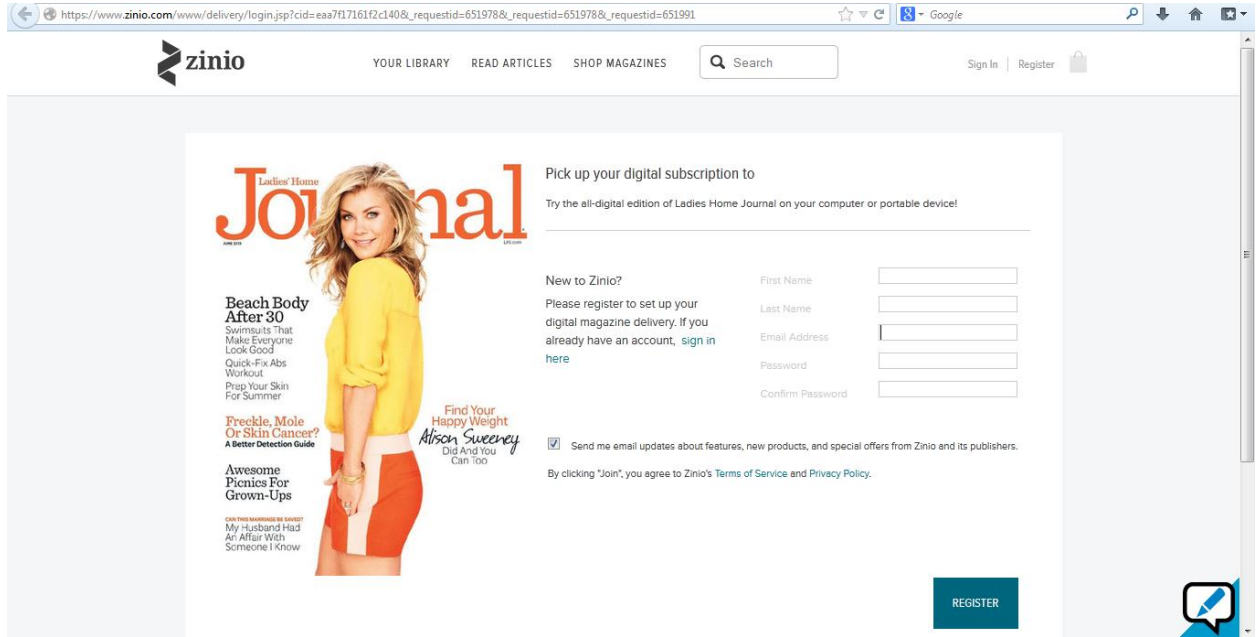

2. Click or tab on *Register* to complete the transaction with Zinio. If you are on a PC or laptop, your magazine will open.

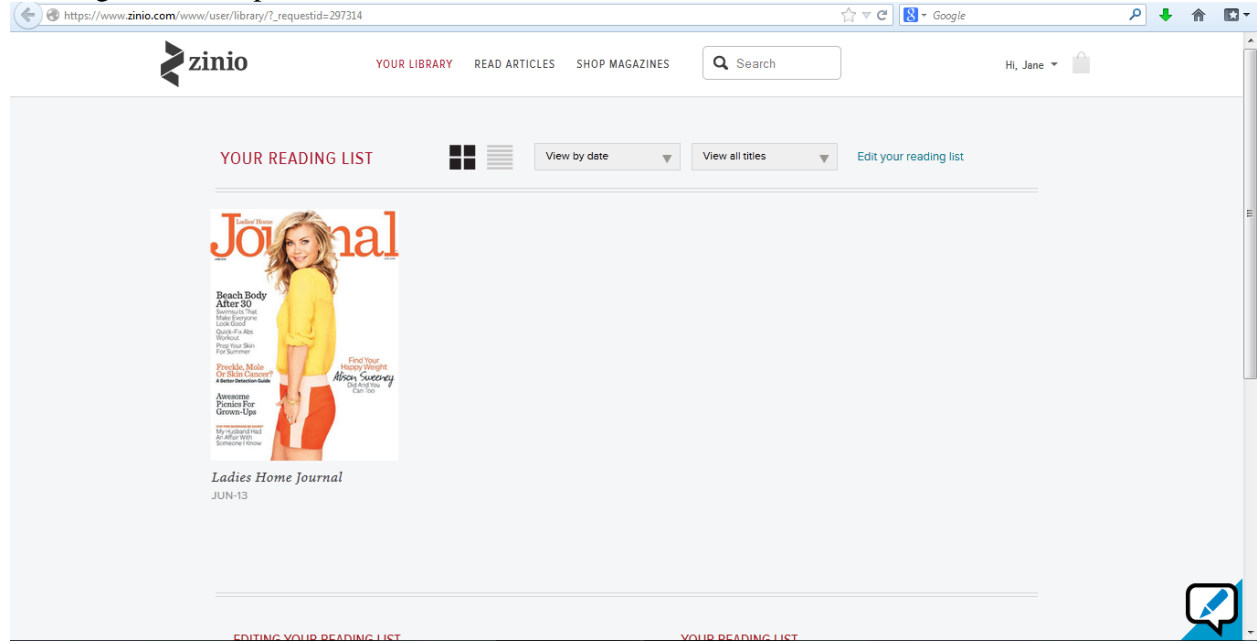

**\*\*\*If you do not have Internet Explorer 9 on your PC, you can use the Firefox browser to download the e-magazines as well.**

### **If you are using a mobile device or tablet, continue to follow the steps below.**

#### **Initial Setup Part 3: For Mobile devices and tablets**

1. After clicking/tabbing the *Register* button above, another browser window opens up with the following message "Sorry we can't find the page you're looking for". Ignore the message and look along the top left of the same page for the Zinio App icon. Click *View* (next to the icon), which will take you to the app store to download the free Zinio App.

2. When you click *Install*, a warning box opens up about restricted content, select *OK* to proceed.

3. When the installation is complete, click *Open* to finish the install process.

4. Click *Close* on the initial Zinio welcome screen.

5. When the Zinio app opens, click the **settings icon** along the lower right hand corner.

6. **Register with the SAME email and password you used to create your Library Zinio account.** 

This completes the installation of the Zinio Reading App and links it to your Library Zinio account. 7. Click *Submit*.

8. If your magazine does not appear in the Zinio App, go back to your device's browser and reopen your session: https://www.rbdigital.com/traversedessiouxmn/zinio, select the magazine one more time, and click *Complete Checkout* again. Another browser session opens up. Select *sign in* along the right hand side and use the SAME email and password you used for your Library Zinio account.

If you encounter a problem with your account setup, click the "HELP" link on the bottom right hand corner of the Zinio webpage.